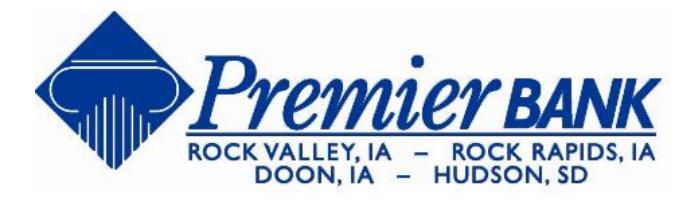

# **Mobile Banking Access Methods & Alert Manager Help Sheet**

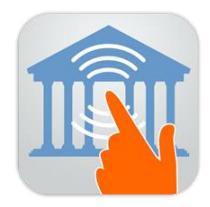

#### **TouchBanking App – click the app on your smart phone**

Download a customized application (app) for your device that provides an intuitive and rich user experience consisting of easy-to navigate screens and menus. Open the Apple App Store or Google Play Store and search for TouchBanking. You will need to enroll and enter your Activation Code to activate the TouchBanking App.

#### **Download and Install the Application**

- 1. iPhone: visit the iTunes App Store Android: visit the Google Play Store
- 2. Search for TouchBanking
- 3. Install the Application
- 4. Once Downloaded tap the TouchBanking icon on your phone to log in
- 5. Enter the App Code: **GoMobile1263**
- 6. Enter your username, then press Continue
- 7. Verify your authentication image and password and press Log in

# **Using the TouchBanking App**

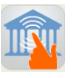

After you have downloaded and activated your TouchBanking Application, tap the TouchBanking icon on your Apple or Android phone and enter your password information. You can view your account information, transfer funds and pay bills.

With your Apple or Android phone you can view and research your accounts, transfer money between your accounts, pay and schedule bills, search for ATMs and our locations.

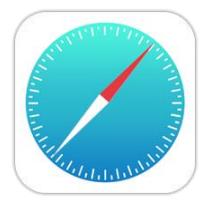

**Mobile Web Browser (WAP) – using your browser and your own private web link** Get full and extended mobile banking capabilities on your web-enabled device. Receive an optimal banking experience with a look and feel that is similar to computer based online banking, in a site designed to fit neatly into your device's screen. Bookmark the Browser Banking link for easy access. You can view your account information, transfer funds and pay bills.

# **Mobile Browser Instructions**

- 1. Complete our Mobile Banking enrollment
	- a. Login to [www.epremierbank.com](http://www.epremierbank.com/)
	- b. Select Options in the menu bar
	- c. Under Mobile Banking Profile, click enroll
- 2. We will send you a text message. Click the link in the message to login.
- 3. Bookmark your private Login page to use next time you login.
- 4. Click Login.
- 5. Enter your Password, then Submit

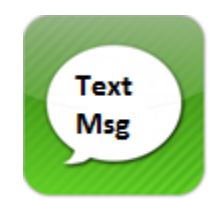

**Text Banking (SMS) – using simple commands and your messaging service**

Send text commands (such as BAL) to the bank from your SMS-enabled phone to inquire about basic account balance and transaction history information. Receive text message responses directly to your phone. It's perfect for you when you need a quick account update.

Once you have enrolled online, we'll send you a text message containing instructions. Use these simple text commands to receive account information.

- BAL = Current Account Balances
- HIST + Account Nickname = Transaction History
- HELP = Contact Information
- $\bullet$  ATM + Zip Code = Nearby ATMs
- $\bullet$  BRANCH + Zip Code = Nearby Branches
- STOP = Cancel SMS Banking Services

# **For help, text "HELP" to 99588. To cancel, text "STOP" to 99588 at anytime.**

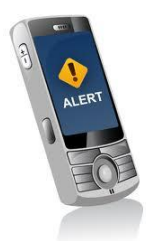

#### **Alert Manager**

Receive text message alerts or email alerts with your mobile banking service(s) to monitor your bank accounts. Choose how and when you want to be notified of changes to account information. Login to online banking, select the options tab and manage your device to set up alerts for your account(s).

Need assistance visit our website at [www.epremierbank.com](http://www.epremierbank.com/) for the Online Education Center or contact us at 712-476-9100.